# **FAQ – Mit SandStat das optimale Element ermitteln – Modul SandTweak!**

**SandStat beinhaltet ein optional erhältliches Modul, mit dem aus einer vor der Berechnung definierten Auswahl von Elementen die möglichen, also optimalen Elemente ermitteln können.**

**Dabei bietet es die Möglichkeit benutzerdefinierte Paneel-Portfolios bzw. -gruppen anzulegen und diese effizient in einem Vorgang zu berechnen.**

**Durch die tabellarische Gegenüberstellung der einzelnen Paneelnachweise als auch der Ausnutzungsgrade, bis hin zur verdeckten Befestigung, haben Sie die Möglichkeit mit wenigen Mausklicks das optimale Element für Ihr vorliegendes statisches System und Belastung zu ermitteln.**

**Ein übersichtlicher Ausdruck ermöglicht im Kundengespräch oder im Rahmen von Vorbemessungen realisierbare Alternativen schnell aufzuzeigen.**

### **iS - engineering GmbH**

### Erläuterungen zu SandTweak

Im Dialog "Sandwich-Elementauswahl" ist der optionale Menüpunkt "Extras" – "SandTweak" sichtbar, falls das Modul in der jeweiligen Lizenz enthalten ist:

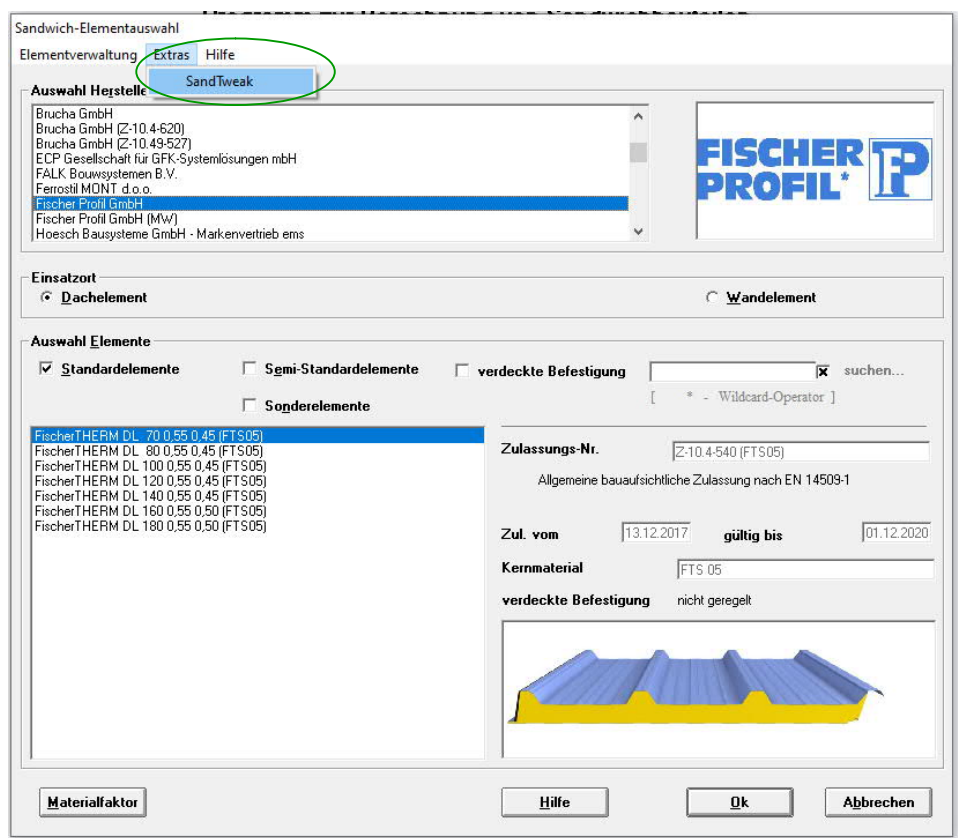

Bitte beachten Sie, dass nach der Auswahl der Option "SandTweak" der Einsatzort (Dach- bzw. Wandelement) voreingestellt ist. Möchten Sie hierzu von Dach zu Wand (oder umgekehrt) wechseln, ist "SandTweak" erst abzubrechen. Eine gemischte Betrachtung von Wand- und Dachelementen ist systembedingt nicht möglich.

1) Auswählen der zu berechnenden Elemente

In der bekannten Maske zur Auswahl der Sandwichelemente können nach der Definition "Dachelement" oder "Wandelement" auf der linken Seite die zu berechnenden Elemente ausgewählt werden und im rechten Bereich der Maske mit der Schaltfläche "Hinzufügen" der Liste der zu vergleichende Elemente hinzugefügt werden.

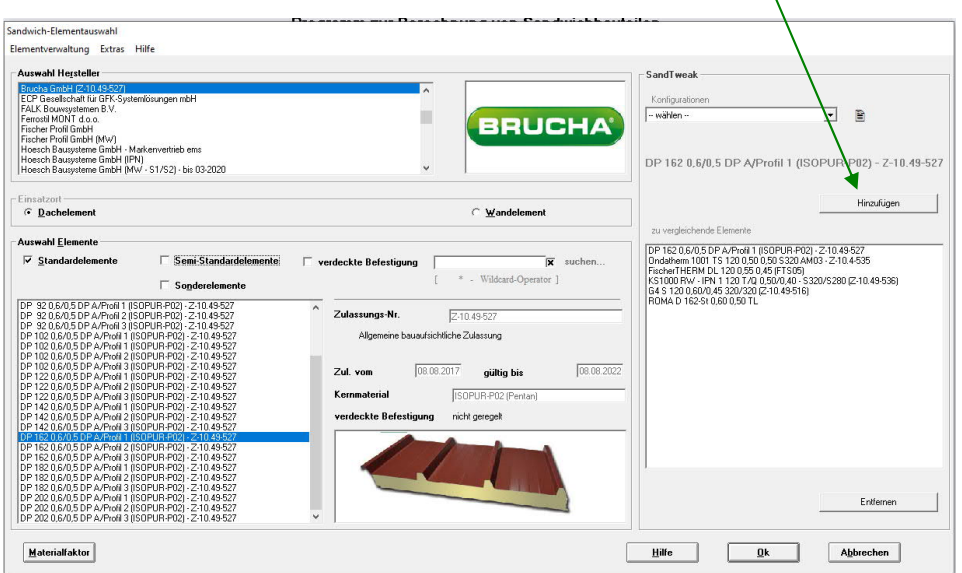

Dabei können die Elemente unterschiedlicher Hersteller und Zulassungen ausgewählt werden, aber auch mehrere Elemente eines Herstellers. Die Auswahl kann mittels Doppelklick auf das jeweilige Element oder per Klick über die Schaltfläche "Hinzufügen" erfolgen.

Rechts unten in der Maske können durch "Entfernen" ausgewählte Elemente wieder aus der Liste gelöscht werden.

Bitte beachten Sie, dass die Berechnungsdauer abhängig von der Anzahl der Elemente ist.

Hinweis: Hier aufgeführte Elemente sind exemplarisch und willkürlich gewählt. Es sind selbstverständlich auch nahezu alle anderen Elementtypen auswählbar

Zum Abspeichern möglicher Elementgruppierungen siehe Abschnitt 6 in dieser FAQ.

2) Definition der Toleranzen, des statischen Systems und der Belastung

Die ausgewählte Toleranzbedingungen zur Bestimmung der Berechnungs- bzw. Bemessungsdicken der Decksichten t<sub>di</sub> erfolgt hier nur für das erste ausgewählte Element. Die Grundeinstellungen werden dann für alle weiteren Elementtypen übernommen.

Nachfolgend wird unter "Systemeingabe" das statische System sowie unter "Lastgenerierung" bzw. "Manuelle Lasteingabe" die Belastung wie gewohnt definiert.

Bei Dachelementen werden – unabhängig von der Anzeige in der Lastgenerierungsübersicht – das jeweilige Eigengewicht nur für das 1. Ausgewählte Element angezeigt. SandStat-intern wird bei der Berechnung das jeweilige richtige Eigengewicht angesetzt.

#### 3) Starten der Berechnung

In der Maske "Systemsteuerung" wird dann die Berechnung gestartet – ggfs. nach Anpassung der Lastfaktoren und Kombinationsbeiwerte:

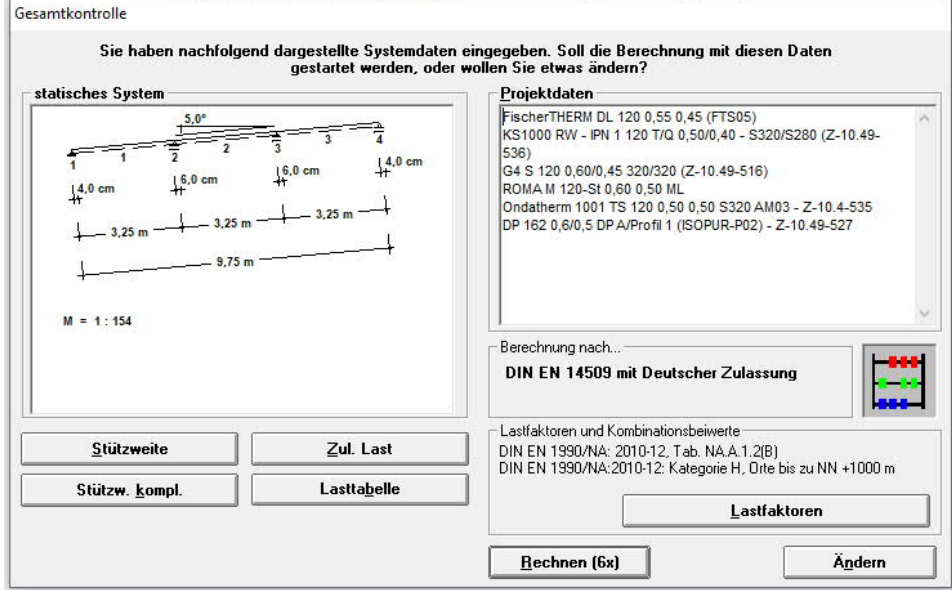

#### 4) Ergebnisse

Die Ergebnisse der Einzelberechnungen werden in der nachfolgend angezeigten Maske dargestellt:

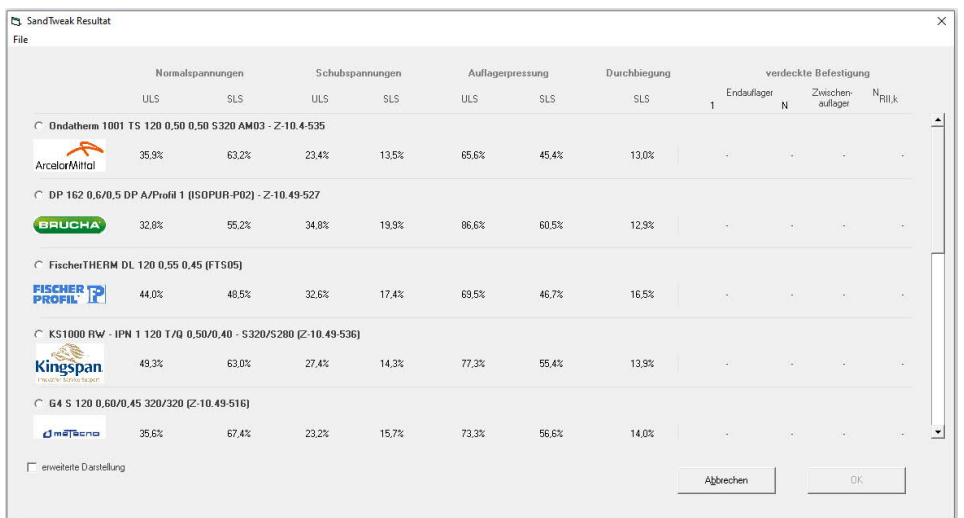

Die Ergebnisse werden als Ausnutzung in % getrennt für die einzelnen Nachweise – sowohl im Gebrauchstauglichkeits- wie auch im Tragfähigkeitsnachweis – tabellarisch dargestellt. Sofern keine Elemente mit verdeckter Befestigung ausgewählt wurden, bleiben die entsprechenden Tabellenspalten leer.

## **iS - engineering GmbH**

Durch Auswahl der "erweiterte Darstellung" können zusätzlich die zugehörigen Grenz-Tragfähigkeitswerte in N/mm² bzw. MPa angezeigt werden:

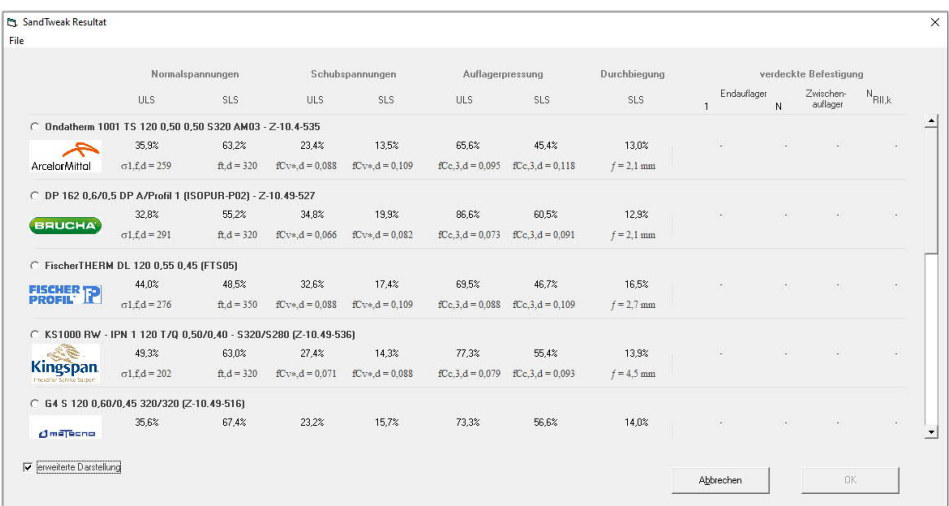

Indizes: 1, 2 äußere, innere Deckschicht (bei Normalspannung)

- f, s im Feld, an der Stütze
- T erhöhte Temperatur
- d Design-Wert
- *n* maßgebendes Auflager (bei Auflagerpressung)<br>f maßgebende Durchbiegung im Nachweis
- *f* maßgebende Durchbiegung im Nachweis

Wichtige Hinweise zu den Ergebnissen:

- a) Die Ergebnisse können mit Hilfe der Auswahl "File"/"Print" auf einen beliebigen Drucker ausgegeben werden. Die Informationen dieses Ausdrucks erhalten neben den Ergebnissen zusätzlich die Vorgaben des statischen Systems sowie der Belastung.
- b) Bei quasi-ebenen Deckschichten wird der Grundwert der Knitterspannungen angesetzt. Eine Abminderung der Knitterspannung in Abhängigkeit der gewählten Anzahl der Verbindungsmittel erfolgt an dieser Stelle **nicht**. Zur kompletten Nachweisführung ist in einem weiteren Schritt die Anzahl der Verbindungsmittel zu wählen und – falls erforderlich – die Knitterspannung in Abhängigkeit von deren Anzahl zu reduzieren (was dann von SandStat jedoch automatisiert unterstützt wird).
- c) Zur genaueren Betrachtung eines Elementes kann dieses ausgewählt werden. Durch Klicken auf die Schaltfläche "OK" wird dieses Element nochmals durchgerechnet und die Nachweisübersicht angezeigt. Im Anschluss können dann die Verbindungen mit der Unterkonstruktion bemessen werden.

#### 5) Verdeckte Befestigung

Falls bei der Elementauswahl Sandwichelemente mit verdeckter Befestigung ausgewählt werden, sind die vier rechten Spalten der Ergebnistabelle mit Werten gefüllt:

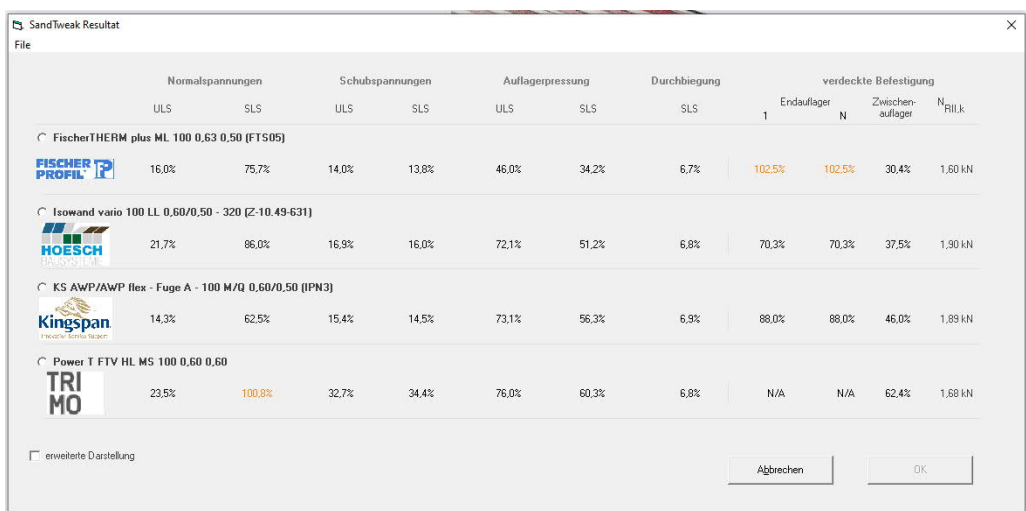

Es wird die Ausnutzung des ersten Auflagers (1), des letzten Auflagers (N) sowie des ungünstigsten Zwischenauflager betrachtet. Dabei wird – sofern die Berechnungsgrundlagen dies ermöglichen – die jeweils "beste" Variante der verdeckten Befestigung in diese Betrachtung einbezogen.

Die Spalte "N<sub>RILk</sub>" zeigt den zugehörigen erforderlichen charakteristischen Zugtragfähigkeitswert des Verbindungsmittels (Herausreißen aus der Unterkonstruktion sowie Versagen des Verbindungsmittels) in kN an.

## **iS - engineering GmbH**

Bei der "erweiterten Darstellung" werden zusätzliche Informationen wie der erforderliche Randabstand (eR) sowie - in Klammern - die Anzahl der Zwischenauflager angezeigt, bei denen die verdeckte Befestigung ausreichend dimensioniert ist.

Beispiele: "(2/2)" beide Zwischenauflager können mit der verdeckten Befestigung ausgeführt werden. "(2/3)" nur zwei der drei Zwischenauflager können mit der verdeckten Befestigung ausgeführt werden.

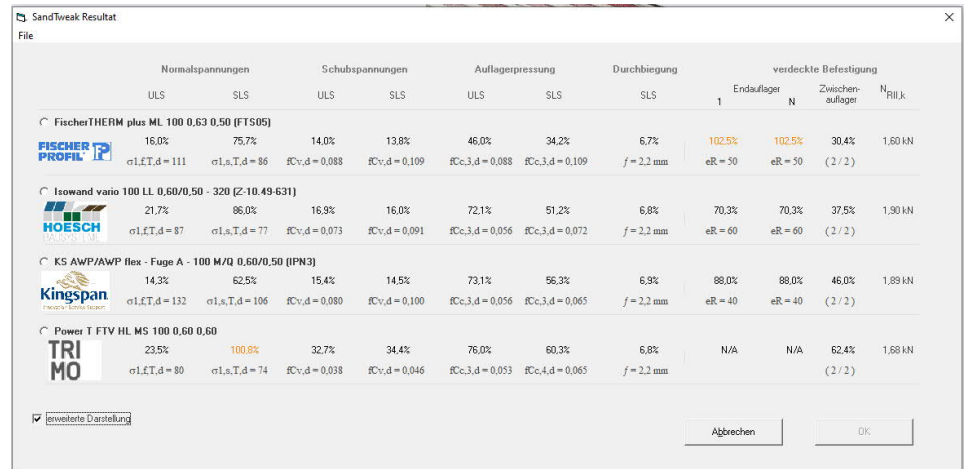

Wichtige Hinweise zur verdeckten Befestigung:

- a) Bei verschiedenen Ausführungen der verdeckten Befestigung (z.B. mit oder ohne Lastverteilplatte, unterschiedliche Lastverteilplatten oder Anzahl der Verbindungsmittel, etc.) wird jene Ausführung verwendet, die den größten Widerstandswert  $N_{\text{RV},k}$  hat – getrennt für das/die Mittelauflager bzw. für das/die jeweilige Endauflager (mit den entsprechenden Randbedingungen).
- b) Die Möglichkeit "verdecktPlus" (Ergänzung von verdeckten Befestigungen mit sichtbaren Verbindungsmitteln – siehe FAQ "Die neue Verbindungsmittelmaske in SandStat") wird an dieser Stelle zunächst nicht berücksichtigt.
- c) Es wird lediglich das Versagen der verdeckten Befestigung betrachtet. In einem nachfolgenden Schritt ist zusätzlich das Verbindungsmittel selbst bzw. das Heraußreißen aus der Unterkonstruktion zu betrachten. Hierzu wird der Wert "NRIIk" [kN] angegeben, welcher von dem Verbindungsmittel erreicht werden muss. Diese Angabe ist der ungünstige Wert von Endbzw. Zwischenauflager und bezieht sich auf ein einzelnes Verbidungsmittel.
- d) Des Weiteren wird von einer dickwandigen Unterkonstruktion ausgegangen; eine eventuell erforderliche Abminderung der Widerstandswerte auf 70% bei dünnwandiger unsymmetrischer Unterkonstruktion wird hier zunächst nicht berücksichtigt.
- e) Eventuell zusätzliche Nachweise zur Querkrafttragfähigkeit und Interaktionsnachweise der Verbindungsmittel werden an dieser Stelle zunächst nicht betrachtet.

#### 6) Konfiguration von Elementgruppen

Bei der Elementauswahl können die ausgewählten Elemente in einer Konfigurationsdatei gespeichert werden. Für nachfolgende Berechnungen und Betrachtungen kann diese Konfiguration neu eingelesen werden, um nicht alle Elemente neu suchen und gruppieren zu müssen.

Hierzu bei der Sandwich-Elementauswahl – nach dem Hinzufügen

der Elemente - im oberen Bereich das Icon  $\Box$  auswählen und in der darauf folgende Maske die Bezeichnung eingeben.

Eine Konfiguration, die nicht benötigt wird, kann durch Auswählen des roten Kreuzes  $\mathbf{\times}$  gelöscht werden.